# TUTORIAL PARA DISTRIBUIÇÃO DE PROCESSO NO EPROC

- 1. Abra a página do EPROC no site do TRF6: https://eproc1g.trf6.jus.br/
- 2. Faça login;
- 3. Do lado direito no painel do advogado clique em petição inicial:

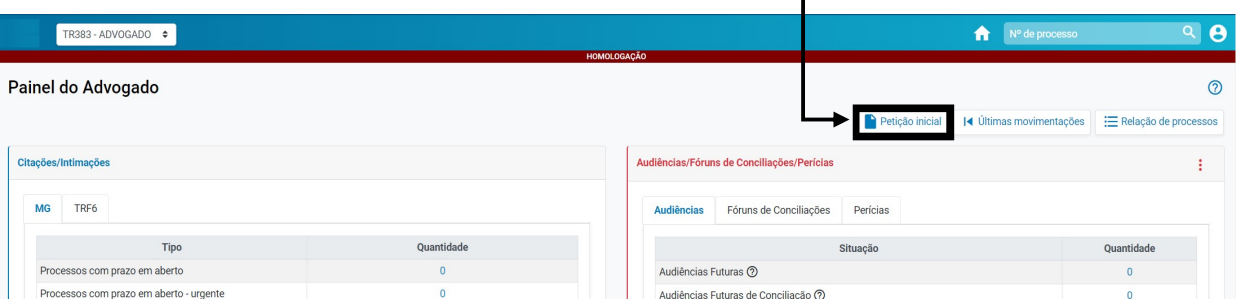

4. Ao clicar em Petição Inicial o sistema abrirá o Peticionamento Eletrônico em 5 etapas a saber:

# (1 de 5):

5. Nos campos abaixo, preencha as informações solicitadas: cidade, rito, etc.;

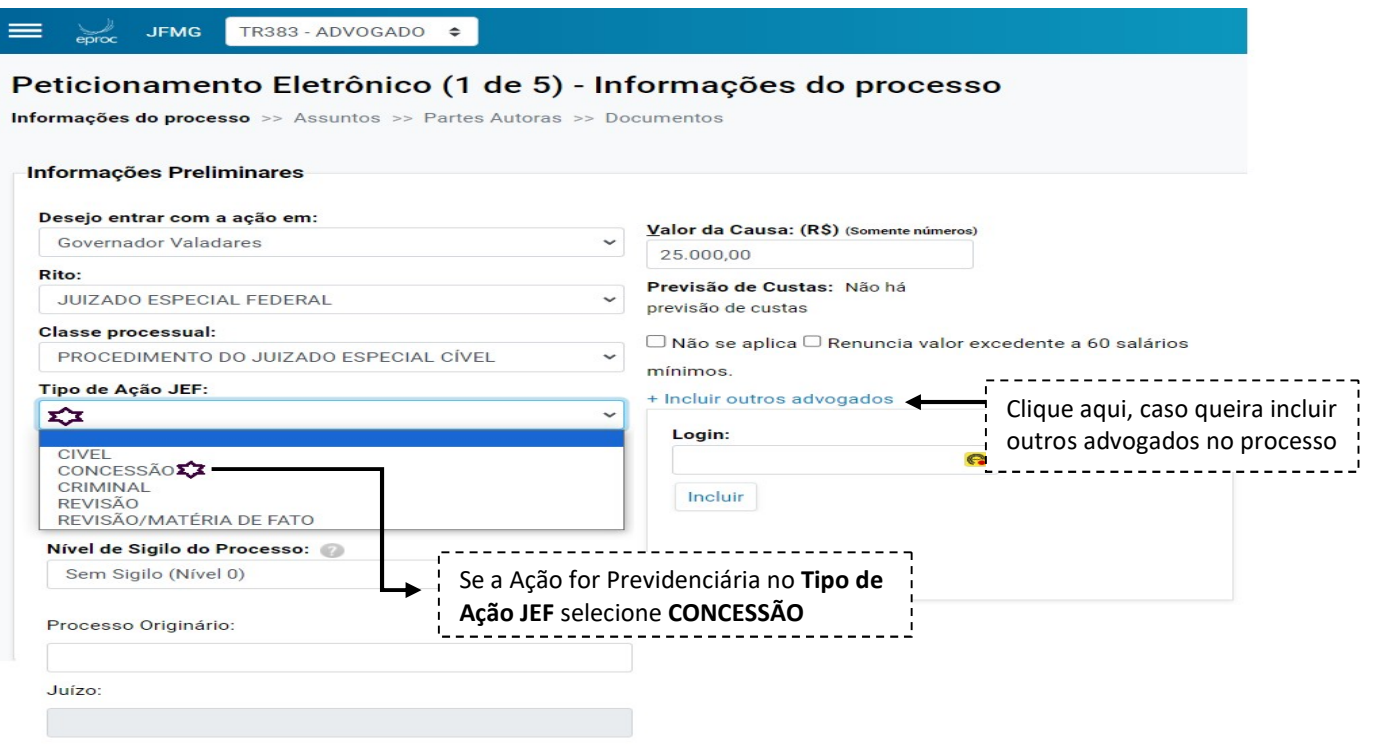

6. Campos preenchidos clique em Próxima;

### (2 de 5):

- 7. A seguir, na Aba Selecionar Assunto, clique no campo de pesquisa por:
- 8. Assunto, Código ou Glossário ou ir nas pastas amarelas e pesquisar por assunto,

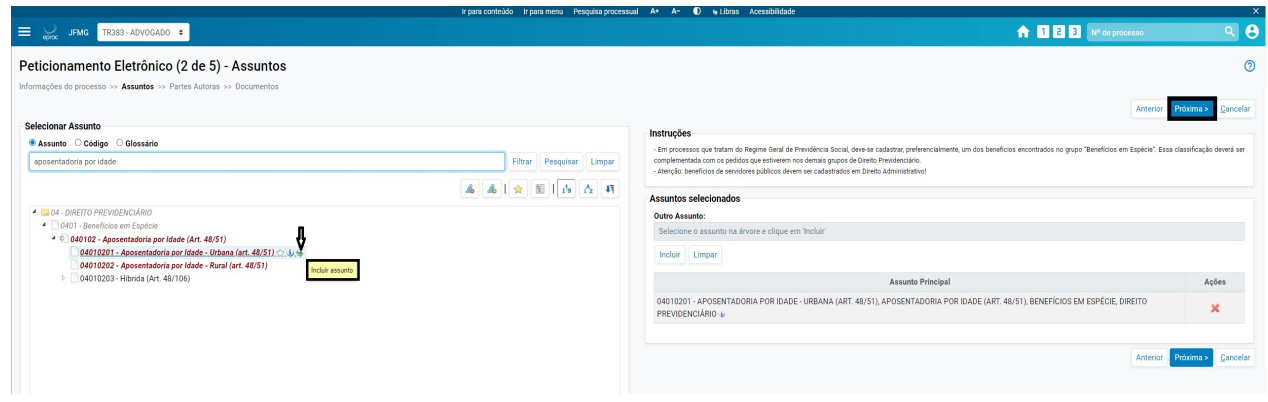

- 9. Escolha o assunto principal, neste caso "Aposentadoria por Idade"
- 10. Na Aba de pesquisa você pode incluir mais de um assunto ao processo;
- 11. Lembre-se que um assunto será o principal;
- 12. Campos preenchidos, clique em próxima;

### (3 de 5):

- 13. Preencher os dados da(s) Parte(s) (Autor(as);
- 14. Insira o CPF ou CNPJ e clique em consultar;

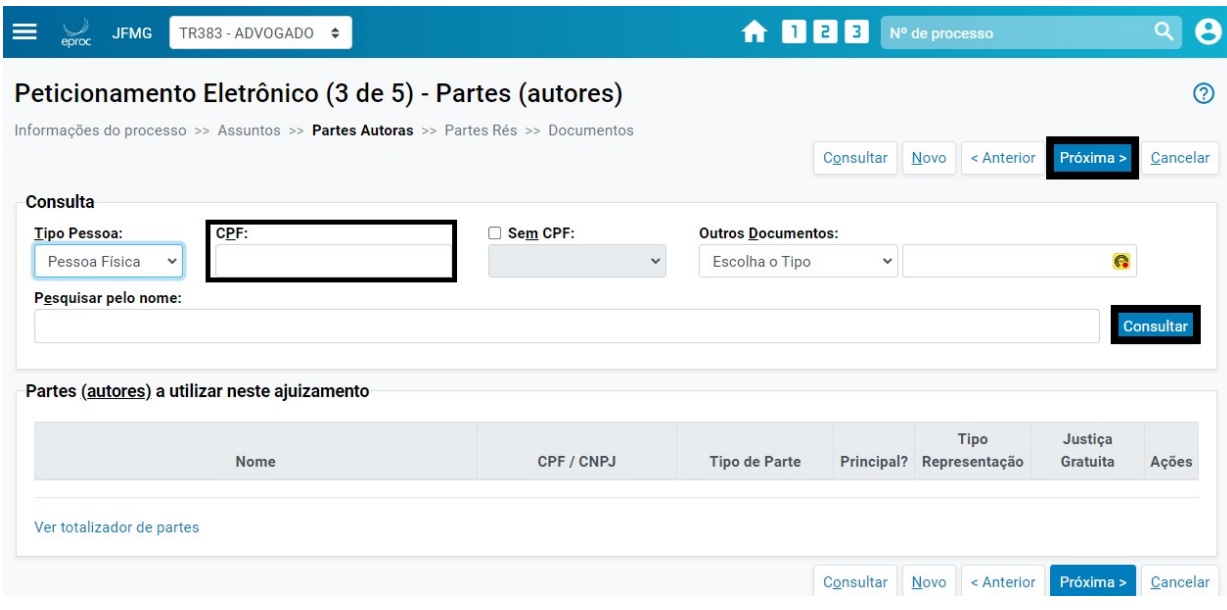

- 15. Confira se os dados do autor estão corretos e clique em incluir;
- 16. Após conferência, clique em Próxima:

#### (4 de 5):

- 17. Preencher os dados da(s) Parte(s) (Ré(s):
- 18. Na Aba Entidade, clique sobre o nome desejado e em incluir (Principal: Sim/Não)
- 19. Após inclusão da parte(s), clique em Próxima:

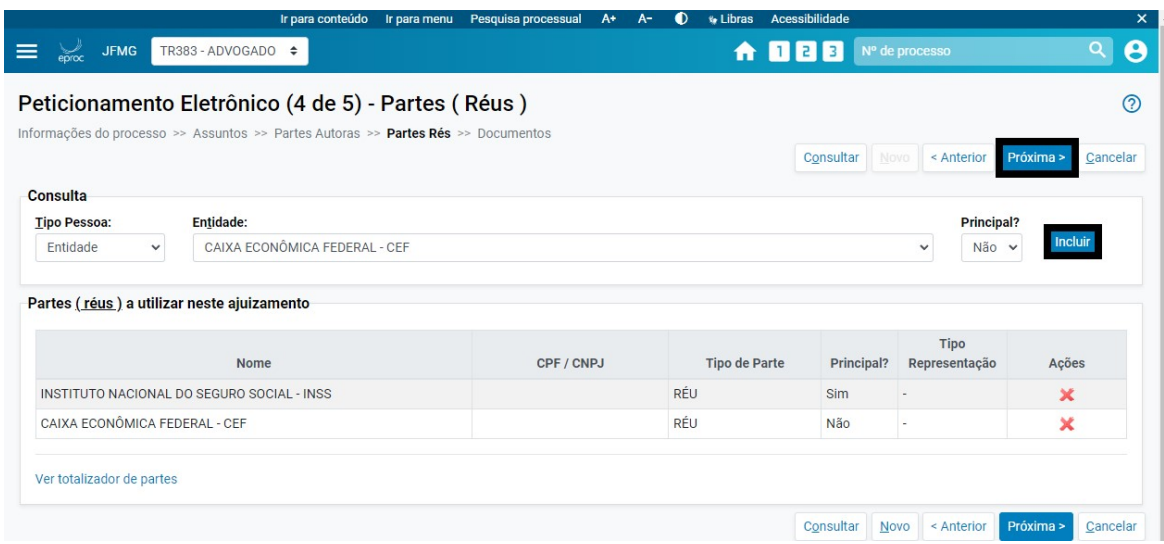

## (5 de 5):

- 20. Preencha os campos conforme sua necessidade;
- 21. Após dados conferidos, você poderá:
	- \* Salvar para Distribuição Futura (caso falte algum documento a ser anexado);
	- Assinar com Certificado Digital: (Nota) O EPROC não exige assinatura;
	- Ou Finalizar:

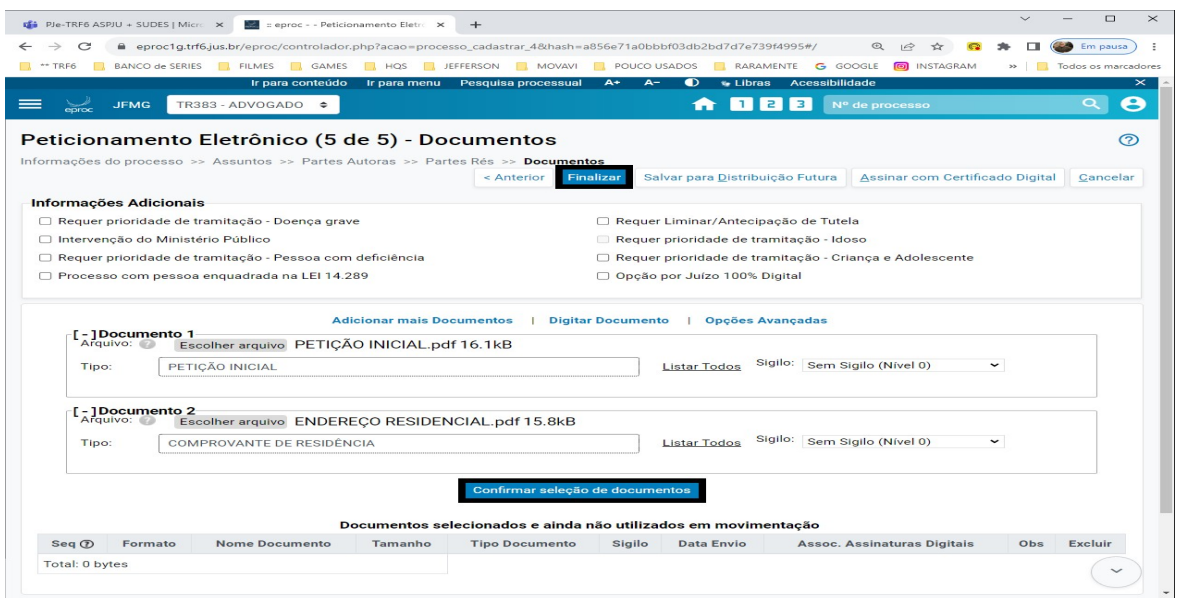

- 22. Se clicar em finalizar você será redirecionado para o Resumo das Informações; do Peticionamento Eletrônico;
- 23. Estando todos os dados corretos, clique em Confirmar Ajuizamento e o processo será distribuído;

#### FINALIZADO